## Anleitung für Online-Zugriff auf Mathe-CIP-Pool

Es besteht die Möglichkeit, sich von zu Hause aus auf dem CIP-Pool des Mathematischen Instituts anzumelden, um mit Maple zu arbeiten.

Dafür ist eine stabile und schnelle Internetverbindung notwendig. Da der Datenverkehr im Uni-Netz tagsüber sehr hoch ist, ist es sinnvoll, sich abends ab 17.00 Uhr und am Wochenende einzuloggen.

## Remote-Desktop-Software

Unter Windows empfiehlt es sich, eine Remote-Desktop-Software zu benutzen.

Mit einem NX Client kann man den Bildschirminhalt eines entfernten Computers (in diesem Fall CIP-Pool) auf seinen eigenen lokalen Rechner ubertragen (auch betriebssys- ¨ temübergreifend) und damit arbeiten. Der Datenverkehr wird dabei verschlüsselt und damit ist der Zugriff über das Internet abgesichert.

Ein frei verfügbares Programm ist unter http://www.nomachine.com erhätlich.

Der Download-Link lautet http://www.nomachine.com/download-3.

Bitte achten Sie darauf, die Version 3 des NX-Clients auszuwählen, da diese unter einer GNU General Public License entwickelt wurde.

Nach Installation und Starten des Programms geben Sie bitte

malone#.cip-math.uni-duesseldorf.de

als Host ein, wobei # durch eine Zahl von 1 bis 25 zu ersetzen ist.

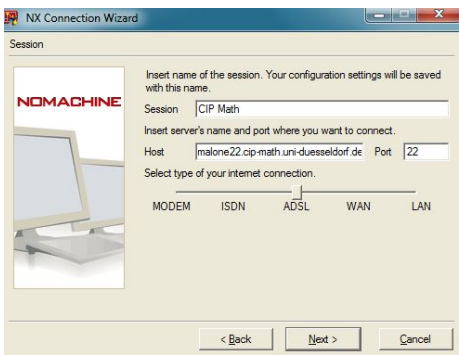

Im nächsten Schritt sind die Desktop-Einstellungen des Servers auf Unix / Gnome zu ¨andern. Anschließend verwenden Sie bitte die Ihnen zugeteilte Benutzerkennung.

Der NX Client meldet sich daraufhin im CIP-Pool an. Sie bekommen dann die Ubuntu Desktop-Oberfläche ihres Benutzerkontos dargestellt.

Die ssh-Verbindung bewirkt, dass (nur) die graphische Darstellung an den eigenen Rechner umgeleitet wird. Daher können Arbeitsblätter nur vom malone-Rechner geladen bzw. dort gespeichert werden.

Am unteren Bildschirmrand sehen Sie weiterhin die Windows-Taskleiste, dort erscheint u.a. das Symbol für den NX-Client.

Am linken Bildschirmrand befindet sich die Ubuntu-Menuleiste. Dort stehen mehrere ¨ Standardprogramme zur Auswahl.

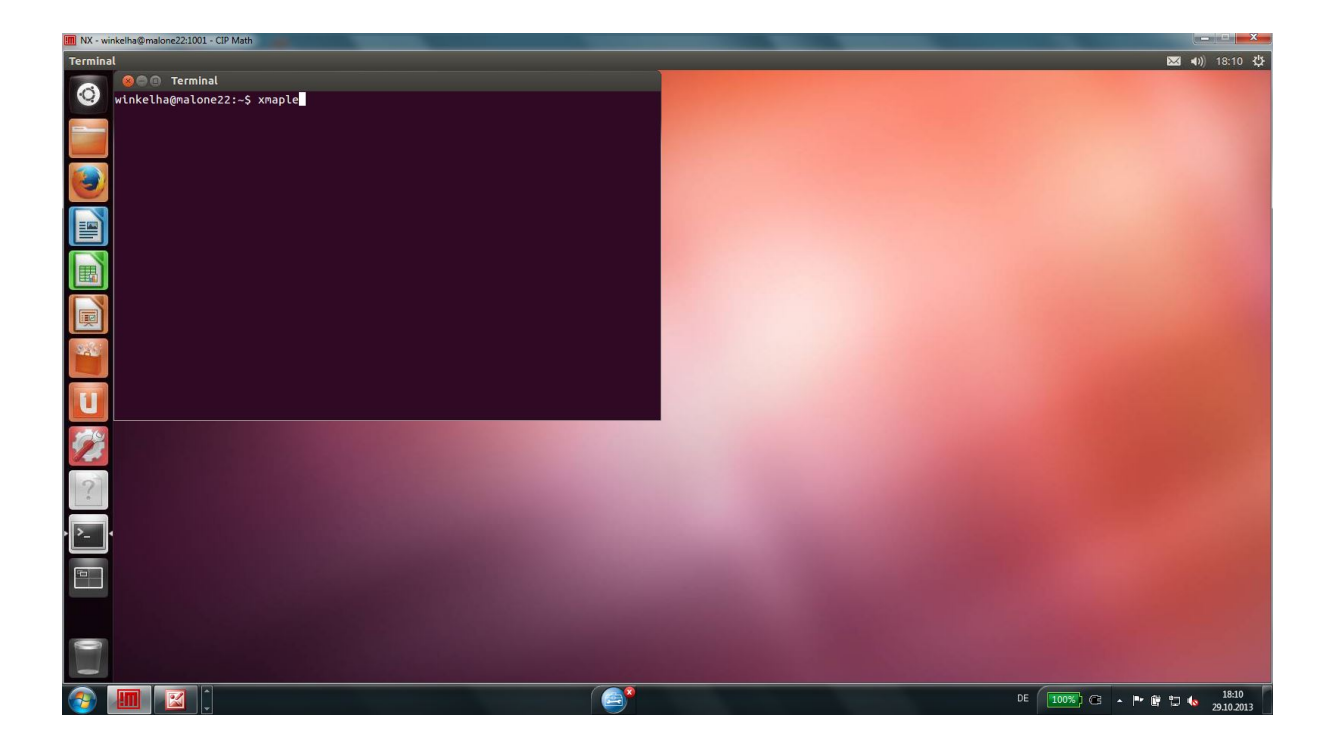

## Starten von Maple & Einstellungen

Klicken Sie in der Ubuntu-Menüleiste auf Konsole. Dies öffnet ein sog. Terminalfenster. Dort lässt sich Maple mit dem Befehl xmaple [ENTER] starten.

Bitte nehmen Sie bei Maple folgende Systemeinstellungen vor. Tools --> Options --> Display --> Input Display : Maple Notation Tools --> Options --> Interface --> Default format for new worksheet : Worksheet Apply Globally

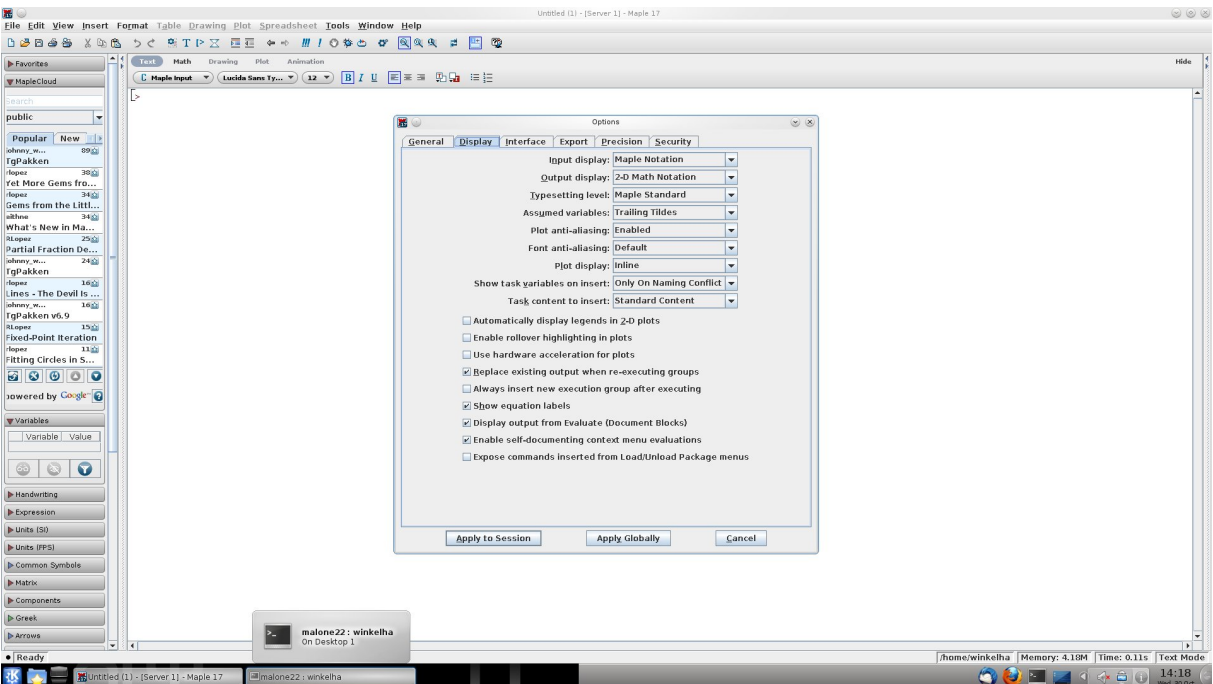

## Speichern in Maple

Maple speichert die Worksheets im Format .mw ab.

Es empfiehlt sich, vorher die Befehlsausgaben mittels Edit --> Remove Output --> From Worksheet zu entfernen, da so lediglich die Befehlszeilen gespeichert. Diese können bei einem erneuten Start von Maple wieder ausgeführt werden.

Unter File --> Export As können Sie das Maple-Worksheet u.a. auch als PDF-Datei abspeichern, um ihre Befehle und Ausgabeergebnisse jederzeit und überall lesen zu können.